# Omgeo Central Trade Manager® DCIGate for .NET User Guide

Version 3.01 December 10, 2012

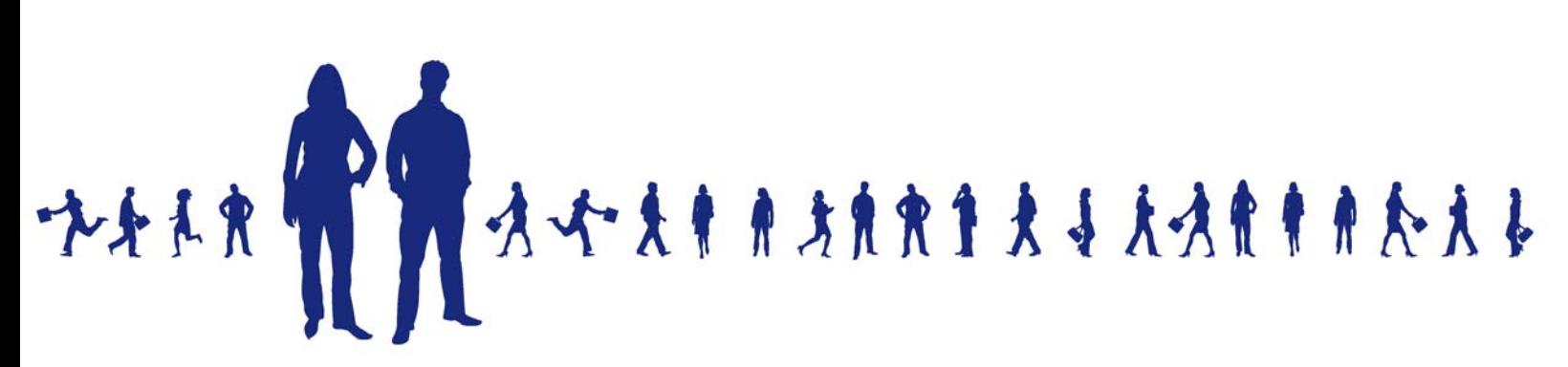

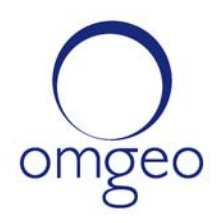

**Omgeo APAC**: "DTCC" is the brand name under which certain affiliates of The Depository Trust & Clearing Corporation provide services in particular geographic areas, including Omgeo Limited, a limited liability company incorporated in Hong Kong; Omgeo Pte Ltd, a private limited company incorporated in Singapore; Omgeo Pty Ltd, a proprietary limited company incorporated in Australia; and Omgeo K.K., a kabushiki kaisha company incorporated in Japan (collectively, the "Omgeo Entities"). Each of the Omgeo Entities are legally separate and independent entities, and each are subject to the laws and regulations of the particular country or countries in which they operate. The Omgeo Entities are the relevant affiliates which are offering the services described above; The Depository Trust & Clearing Corporation does not provide such services to clients. Please see www.dtcc.com/terms for a detailed description of the legal structure of The Depository Trust & Clearing Corporation and its related entities.

**Omgeo Canada**: "DTCC" is the brand name under which certain affiliates of The Depository Trust & Clearing Corporation provide services in particular geographic areas, including Omgeo Canada Ltd./Omgeo Canada Ltée. and Omgeo Canada Matching Ltd./Services D'Appariement Omgeo Canada Ltee. each being a private limited liability company incorporated in the province of Ontario, Canada (collectively, the "Omgeo Entities"). Each of the Omgeo Entities are legally separate and independent entities, and each are subject to the laws and regulations of the particular country or countries in which they operate. The Omgeo Entities are the relevant affiliates that are offering the services described above; The Depository Trust & Clearing Corporation does not provide such services to clients. Please see www.dtcc.com/terms for a detailed description of the legal structure of The Depository Trust & Clearing Corporation and its related entities.

**Omgeo EMEA**: "DTCC" is the brand name under which certain affiliates of The Depository Trust & Clearing Corporation provide services in particular geographic areas, including Omgeo Limited, a private limited company incorporated in England and Wales (company number 4007732), whose registered office is at Broadgate Quarter, One Snowden Street, London EC2A 2DQ. Omgeo Limited is authorised and regulated by the Financial Conduct Authority and is the relevant affiliate that is offering the services described above. The Depository Trust & Clearing Corporation does not provide such services to clients. Omgeo Limited is legally separate and independent from The Depository Trust & Clearing Corporation and is subject to the laws and regulations of the particular country or countries in which it operates. Please see www.dtcc.com/terms for a detailed description of the legal structure of The Depository Trust & Clearing Corporation and its related entities.

**Omgeo US & South America**: "DTCC" is the brand name under which certain affiliates of The Depository Trust & Clearing Corporation provide services in particular geographic areas, including Omgeo LLC, a Delaware limited liability company ("Omgeo"). Omgeo is a legally separate and independent entity, and is subject to the laws and regulations of the particular country or countries in which it operates. Omgeo is the relevant affiliate that is offering the services described above; The Depository Trust & Clearing Corporation does not provide such services to clients. Please see www.dtcc.com/terms for a detailed description of the legal structure of The Depository Trust & Clearing Corporation and its related entities.

Certain Omgeo LLC services are subject to regulation by the U.S. Securities and Exchange Commission ("SEC") and are offered by Omgeo Matching Services - US, LLC ("Omgeo Matching Services"), which is set out in SEC Release No. 34-44188; File No. 600-32; 66 FR 20494 (April 17, 2001). Omgeo TradeSuite ID and Omgeo Central Trade Manager are services of Omgeo Matching Services and are subject to SEC regulation when used for trades in which either the broker-dealer or its institutional customer is a U.S. entity and the securities in the trade are issued by a U.S. issuer. No other services offered by Omgeo LLC are regulated.

#### **Copyright © 2017 The Depository Trust & Clearing Corporation ("DTCC"). All rights reserved**.

This work (including, without limitation, all text, images, logos, compilation and design) is proprietary and protected by copyright, and is for the exclusive use of users authorized by DTCC. If this work is received from DTCC in any electronic medium, authorized users of this work are granted a limited, non-exclusive, non-transferable, non-sublicensable and freely revocable license to make reproductions and transmissions necessary for downloading and storage of this work on the users' computers and to print one or more paper copies from the electronic version for their own use. Other than to this limited extent, no part of this work (including any paper copies thereof or print versions thereof) may be printed, copied, altered, modified, posted, reproduced, displayed, published, sold, licensed, used or distributed (including by transmission) in any form or by any means, or stored in any information storage and retrieval system, without DTCC's prior written permission.

All product or service names are the property of their respective owners.

Publication Date: December 10, 2012 Publication Code: ct482 Service: Omgeo Central Trade Manager Service Version: Version 3.01 Title: DCIGate for .NET User Guide

# **TABLE OF CONTENTS**

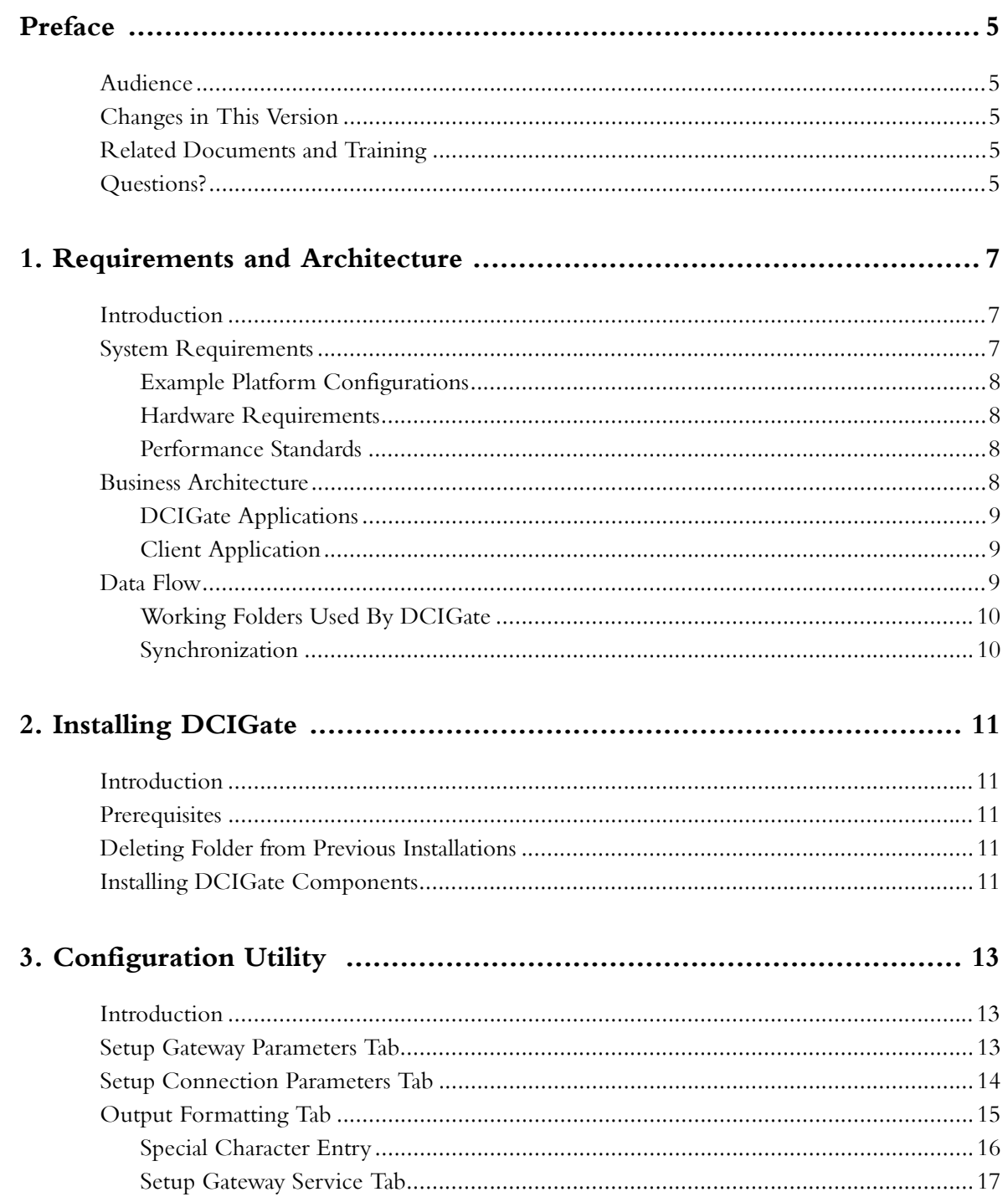

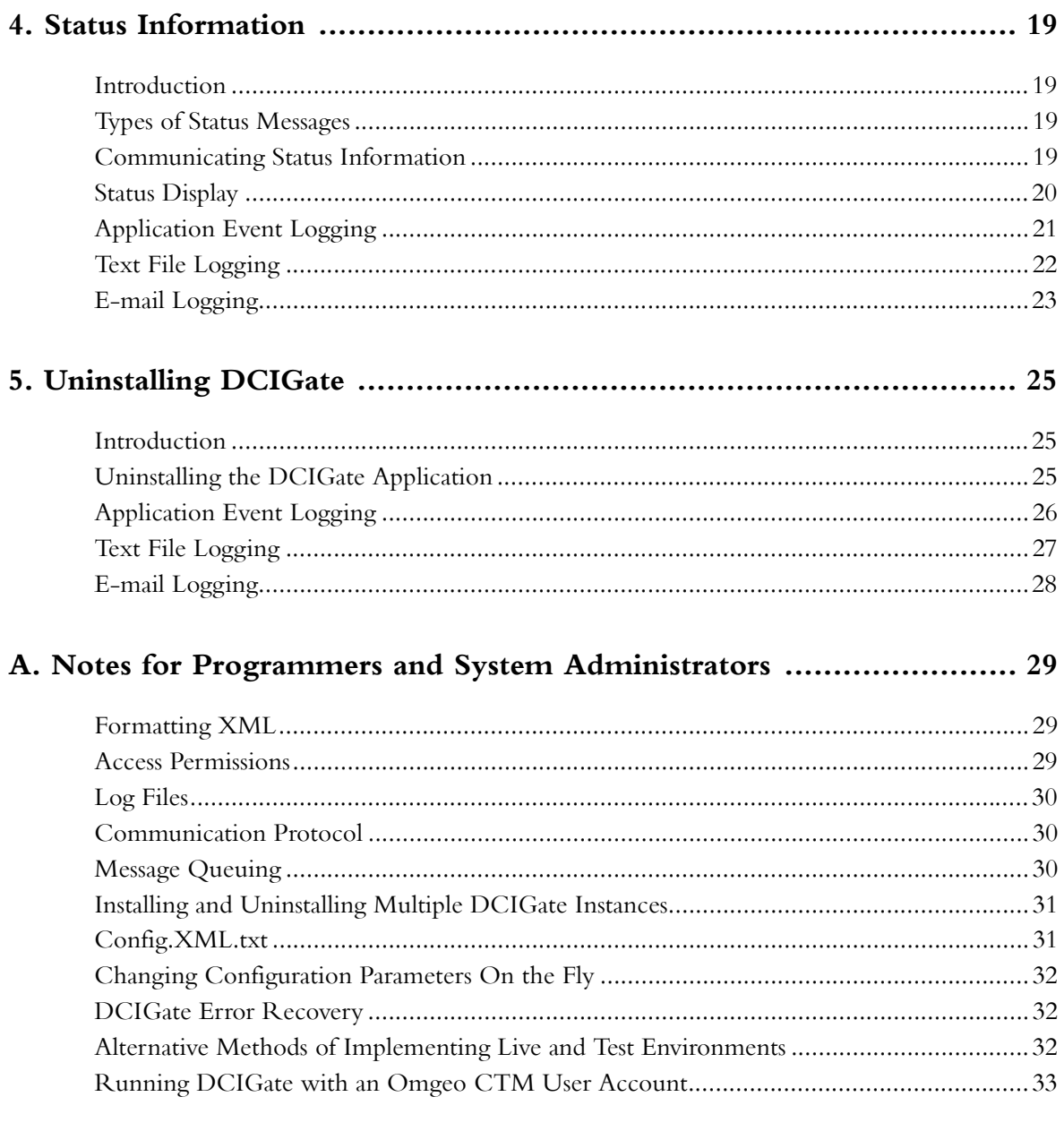

## <span id="page-5-0"></span>**PREFACE**

This document describes the DCIGate message exchange interface between a client application and Omgeo Central Trade Manager<sup>SM</sup> (Omgeo CTM).

#### <span id="page-5-1"></span>**Audience**

This document is intended for programmers, network operational staff, and system architects in the Omgeo CTM community that use DCIGate.

#### <span id="page-5-2"></span>**Changes in This Version**

This version updates security information regarding password logging described on page 14.

#### <span id="page-5-3"></span>**Related Documents and Training**

For related documents and all documents referenced in this manual, go to www.omgeo.com/ documentation.

Omgeo also offers training to clients on how the product works and how to use it. Course information and a calendar of offerings are available at www.omgeo.com/training.

#### <span id="page-5-4"></span>**Questions?**

Omgeo's Client Contact Center (CCC) provides general assistance and technical help. Visit www.omgeo.com/ClientCenter to:

- Enter a service request or check the status of an existing service request
- Search our knowledge base
- Access our library of documentation
- Obtain additional contact information

*Preface*

# <span id="page-7-0"></span>**1. REQUIREMENTS AND ARCHITECTURE**

#### <span id="page-7-1"></span>**Introduction**

This chapter outlines the minimum system and hardware requirements to install the following DCIGate components:

- DCIGate service
- Configuration utility
- Status Viewer monitoring application

Additionally, DCIGate requires a client application to interface with the service. Omgeo does not provide this application in the DCIGate package.

#### <span id="page-7-2"></span>**System Requirements**

Omgeo has tested DCIGate on the following operating systems patched with the latest service packs and critical updates as of February 10, 2012:

- Windows XP Professional
- Windows 7 Professional 64-bit
- Windows 2008 server R2 64-bit

The DCIGate interface to the user client application is based on data file exchange for system environment flexibility. The client application does not have a platform requirement to function with DCIGate. However, the DCIGate service requires the following:

- Installation on a .NET Framework 2.0 server or PC.
- Access to the application messaging files that the host application exchanges with DCIGate.
- Communication with Omgeo CTM using a direct connection or the Internet. A test system can use a dial-up internet connection if necessary. An internet connection is also required to download any of the following to the target system:
	- .NET Framework components version 2.0 or above
	- Windows Message Queuing (MSMQ) component version 3.0 or 4.0
	- The latest operating system service packs and .Net Framework updates
	- DCIGate installation software from the Omgeo website

#### <span id="page-8-0"></span>**Example Platform Configurations**

[Table 1-1](#page-8-4) shows possible system platform configurations compatible with a DCIGate installation. The client application does not require installation on the same server as DCIGate.

<span id="page-8-4"></span>*Table 1-1 Example Platform Configurations for DCIGate, Client Application, and Messaging Files*

| <b>DCIGate</b>                              | <b>Client Application</b>                                                                                           | <b>Messaging Files</b>                  |
|---------------------------------------------|----------------------------------------------------------------------------------------------------|-----------------------------------------|
| NET framework server UNIX/Linux system      |                                                                                                    | Mapped to UNIX/Linux system using SAMBA |
|                                             | NET framework server   Windows-based server (not using .NET framework)   Mapped using native Windows drive mapping. |                                         |
| .NET framework server   Runs on same server |                                                                                                    | On same server                          |

#### <span id="page-8-1"></span>**Hardware Requirements**

The following factors determine minimum hardware requirements:

- Hardware requirements for target operating system
- Recommended minimum monitor resolution of 1024 by 768
- Applications installed running on the target system and their effect on performance
- CPU performance metrics

#### <span id="page-8-2"></span>**Performance Standards**

The following performance metrics assume that the DCIGate components and client application are all installed on the same system (as shown in [Table 1-1](#page-8-4)). In this configuration, resource use varies widely depending on the client application. CPU consumption figures are based on a 1GHz system with 512 MB of internal memory:

- **DCIGate service idle (no messages exchanged):** CPU resource use is between 0% and 2%.
- **DCIGate processing messages:** CPU resource use is between 4% and 10%.

Omgeo has tested by using the demo example application supplied with the installation. That application continuously requests message exchange with DCIGate and consumes between 2% and 5% of CPU resources.

Clicking the *Fast* button on the demo example application keeps DCIGate continuously busy, and CPU consumption increases to approximately 30%.

#### <span id="page-8-3"></span>**Business Architecture**

The business architecture of the system is three-tier. The client application creates specific files in folder that DCIGate service can detect and use as a signal to transmit to Omgeo CTM. DCIGate communicates the data in these files to the Omgeo CTM service using the Internet or a direct connection.

Client-side communication in this architecture is based upon writing and retrieving information from an input file and an output file, respectively.

This use of files is designed so that data cannot be overwritten accidentally.

#### <span id="page-9-0"></span>**DCIGate Applications**

The standard DCIGate installation contains three programs:

- An example application tests connectivity and cycling.
- The Status Viewer shows the status of DCIGate in real time.
- The Configuration utility installs, uninstalls, starts, stops, and sets gateway parameters for the DCIGate service.

#### <span id="page-9-1"></span>**Client Application**

A client application is required to exchange XML data files with DCIGate for processing to Omgeo CTM. The out-of-the-box (developer) installation provides a demonstration application to test the environment before deploying a permanent application for this function. The demonstration application builds and processes trade inquiries through DCIGate to the Omgeo CTM test system.

### <span id="page-9-2"></span>**Data Flow**

The DCIGate data flow process relies on files in specific folders for bi-directional processing with Omgeo CTM. The Inbox contains files for processing by the service, and the Outbox contains files for processing by the client. The paths for Inbox and Outbox are configurable using the Configuration Utility. Mapped network drives on another server can provide the actual directory paths. Data flow requires an internet connection or a leased line to communicate with Omgeo CTM. [Figure 1.1](#page-9-3). shows a complete data exchange between the client application and Omgeo CTM using DCIGate.

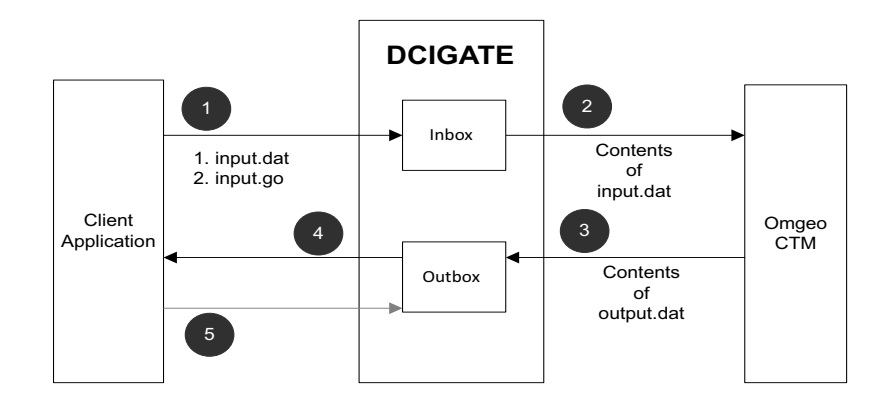

<span id="page-9-3"></span>**Figure 1.1 DCIGate Data Flow**

#### [Table 1-2](#page-10-3) describes the steps illustrated in [Figure 1.1.](#page-9-3)

<span id="page-10-3"></span>*Table 1-2 DCIGate Data Flow Steps*

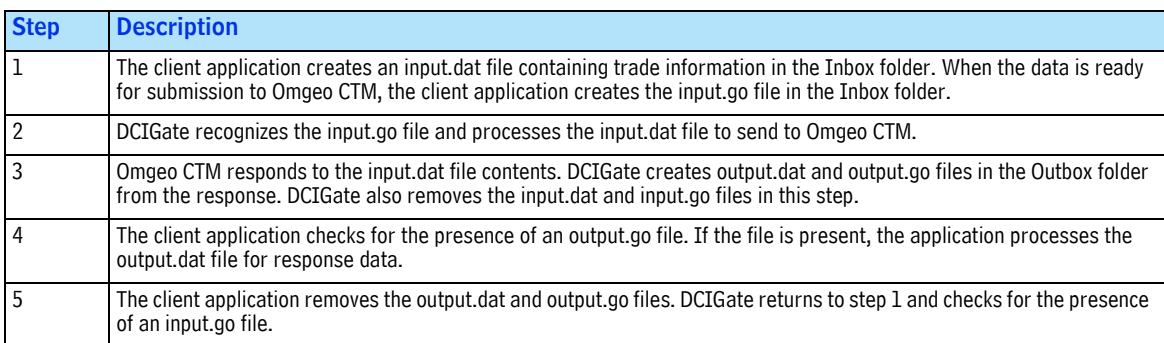

[Table 1-3](#page-10-2) describes the files used in the DCIGate data flow process.

<span id="page-10-2"></span>*Table 1-3 DCIGate Data Folders and Files*

| <b>Folder</b> | <b>Files</b> | <b>Description</b>                                                                                           |
|---------------|--------------|----------------------------------------------------------------------------------------------------|
| <b>Inbox</b>  | input.dat    | A client-created file containing one or more XML document<br>sections.                                       |
|               | input.go     | A client-created semaphore file indicating that the input.dat file<br>is ready for processing to Omgeo CTM.  |
| Outbox        | output.dat   | A DCIGate-created file containing Omgeo CTM responses to the<br>input.dat file.                              |
|               | output.go    | A DCIGate-created semaphore file indicating that all response<br>messages have been received from Omgeo CTM. |

#### <span id="page-10-0"></span>**Working Folders Used By DCIGate**

DCIGate uses working files contained in the Split Files folder within both the Inbox and Outbox folders. These files are individual XML request and response messages and are not part of the client application work flow. The client application does not delete or manage these files.

#### <span id="page-10-1"></span>**Synchronization**

Synchronization between the client application and DCIGate depends on the client application following the message exchange protocol. If synchronization fails, incomplete and/or duplicate information can be sent to the Omgeo CTM service.

To maintain synchronization, the client application ensures that:

- It does not overwrite input.dat while an input.go file exists.
- It removes first the output.dat file and then the output.go file after the data has been processed.

# <span id="page-11-0"></span>**2. INSTALLING DCIGATE**

#### <span id="page-11-1"></span>**Introduction**

This chapter covers the procedures to install, configure, and uninstall a single instance of DCIGate. To install multiple instances, see [Appendix A, "Notes for Programmers and System Administrators".](#page-29-3)

#### <span id="page-11-2"></span>**Prerequisites**

Before installing any DCIGate software on a target system, the following are required:

- A working connection to the Omgeo CTM host system. This connection can be a leased line connection or over the Internet.
- An installation target that has the latest service packs and critical updates.
- A working internet connection to download from Omgeo.com and/or install .NET Framework 2.0 or above.
- Windows Message Queuing (MSMQ) component. Version 3.0 is compatible with Windows XP and Windows Server 2003. Version 4.0 is compatible with Windows Vista, Windows 7, Windows Server 2008, or Windows Server 2008 R2.

#### <span id="page-11-3"></span>**Deleting Folder from Previous Installations**

If you have installed the same DCIGate installation type previously, follow these steps:

- 1. Stop the DCIGate service and remove the software from Windows using Add/Remove Programs in the Control Panel.
- 2. Delete the folders from the previous installation.
- 3. Save and replace the configuration file after installing the new version.

#### <span id="page-11-4"></span>**Installing DCIGate Components**

Install DCIGate with the following steps:

- 1. Log on to the target system as an Administrator.
- 2. Ensure that MSMQ is installed on the target system. Turn on Message Queuing using Add/Remove Windows Components.
- 3. Run the setup.exe program from your DCIGate installation source. Depending on your operating system and security settings, a warning can appear that the publisher of the software is not verified. If you are certain that the DCIGate installation software has come directly from Omgeo, install the software.
- 4. The installer provides fields to enter the User Name and Organization. The same panel also allows you to change user accessibility to the software. Omgeo recommends using the default setting All Users.
- 5. The installer provides a panel to change the target location of the folders from the default. Change this location if necessary.
- 6. Continue the installation by selecting the Next or Install buttons as appropriate.
- 7. Check Windows Update or contact your system administrator to download any .NET Framework service pack updates.

# <span id="page-13-4"></span><span id="page-13-0"></span>**3. CONFIGURATION UTILITY**

#### <span id="page-13-1"></span>**Introduction**

This chapter describes the Configuration Utility which allows you to:

- Configure DCIGate fields
- Install, start, stop, and uninstall the DCIGate service

The Configuration Utility contains the following tabs to perform these functions:

- Setup Gateway Parameters—Gateway processing
- Setup Connection Parameters—Omgeo CTM Host connection
- Output Formatting—Output XML format
- Setup Gateway Service—DCIGate service controls

#### <span id="page-13-2"></span>**Setup Gateway Parameters Tab**

[Table 3-1](#page-13-3) describes Setup Gateway Parameters fields.

<span id="page-13-3"></span>*Table 3-1 Setup Gateway Parameters*

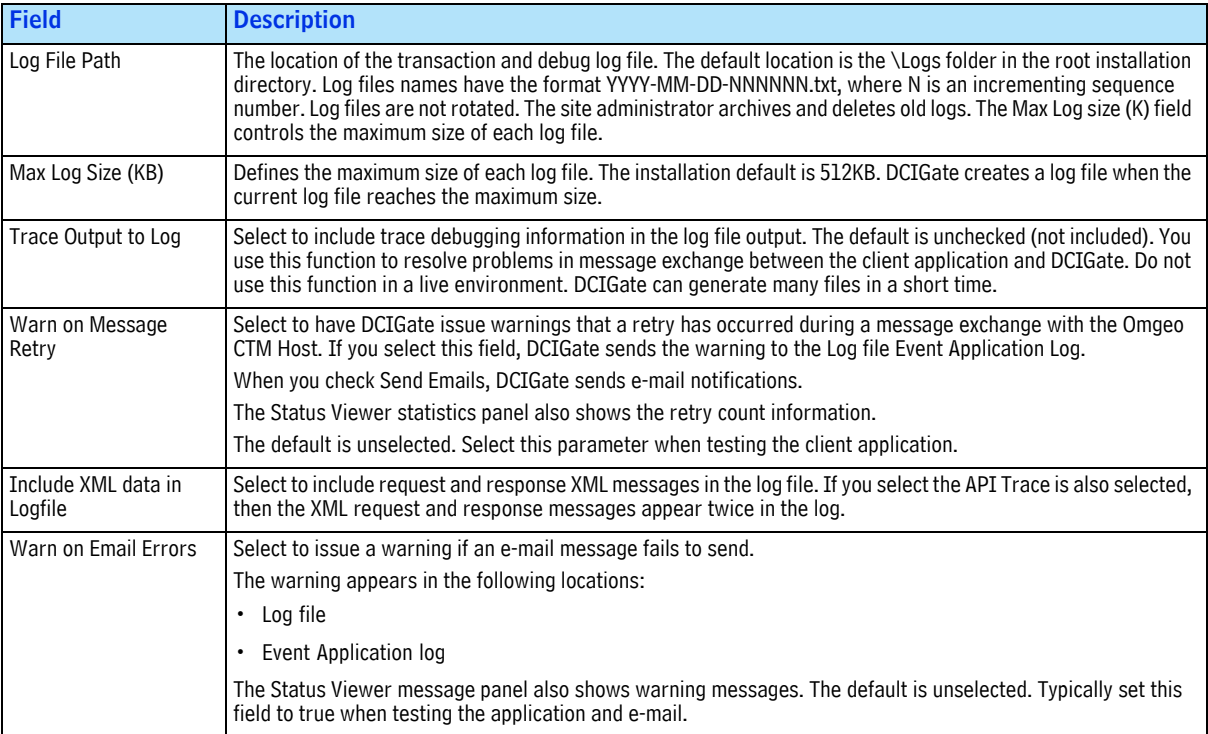

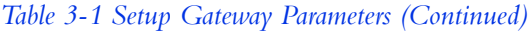

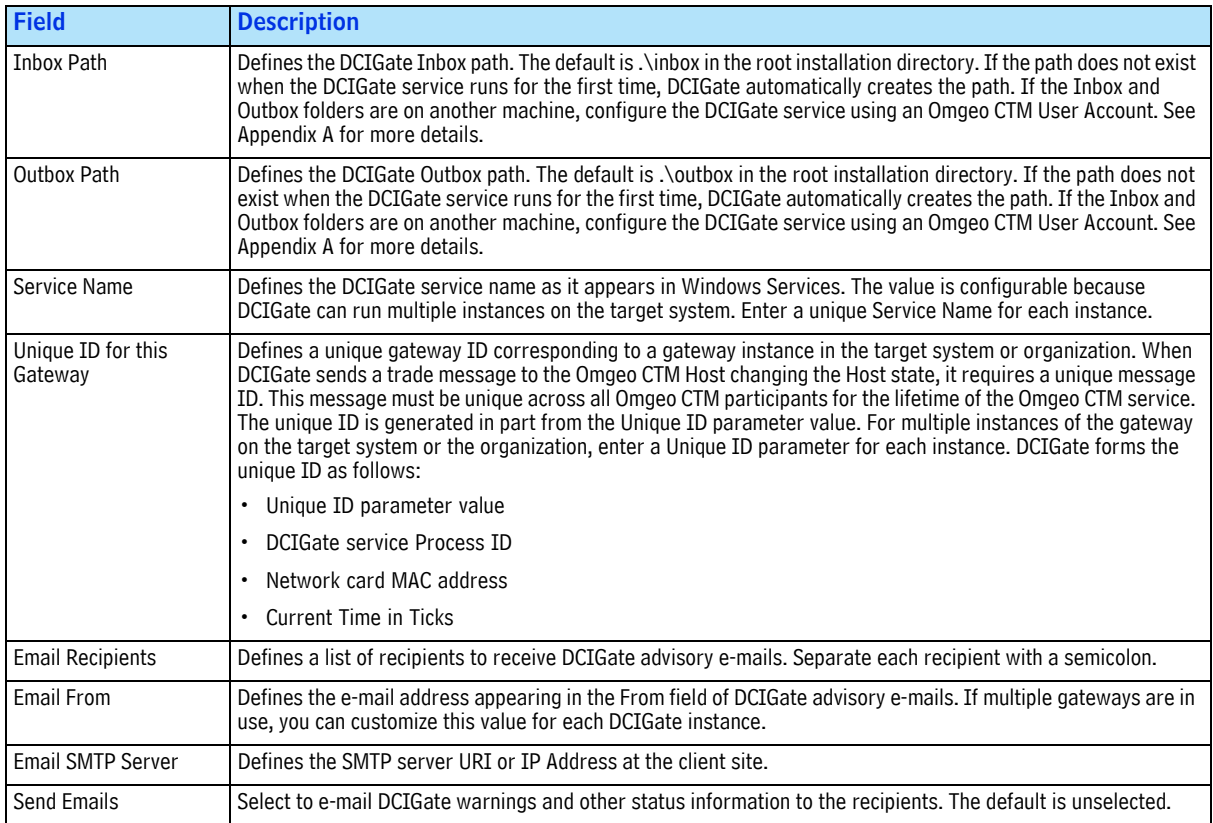

### <span id="page-14-0"></span>**Setup Connection Parameters Tab**

[Table 3-2](#page-14-1) describes Setup Connection Parameters fields.

<span id="page-14-1"></span>*Table 3-2 Setup Connection Parameters Fields*

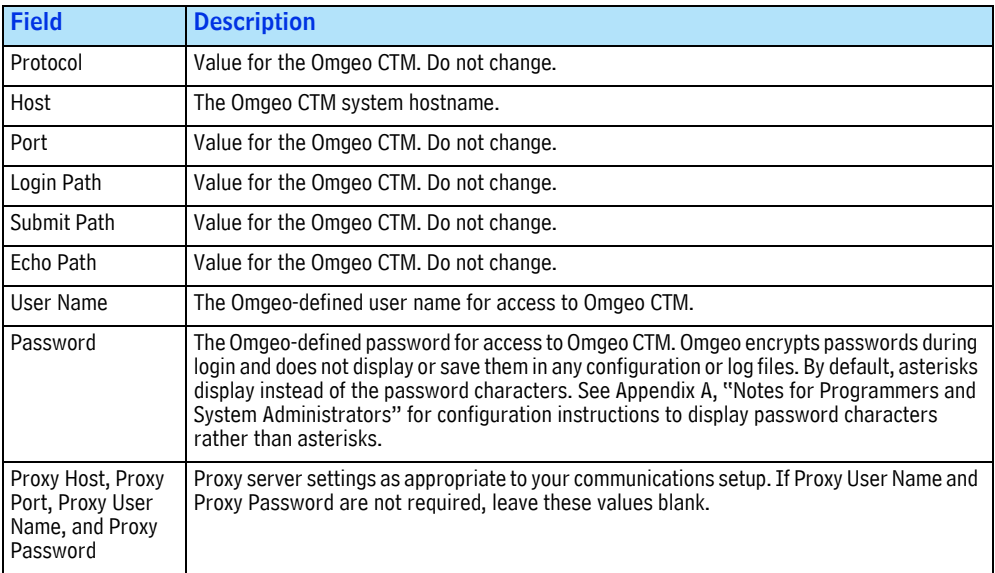

| <b>Field</b>          | <b>Description</b>                                                                                                    |  |
|-----------------------|----------------------------------------------------------------------------------------------------|--|
| Circuit Timeout       | The time, in seconds, that DCIGate waits to exchange a message with the Omgeo CTM host.<br>Typical values, depending upon connection reliability to the Omgeo CTM host is 10 - 60<br>seconds. The installation default is 10.                                                                                                    |  |
| <b>Idle Timeout</b>   | The DCIGate authentication frequency, in minutes, with the Omgeo CTM host. The Omgeo<br>CTM host times out if no messages are exchanged within 15 minutes, and rejects any<br>message exchange after that period. To prevent this happening, the default value is 10. If<br>the time between message exchanges exceeds 10 minutes, DCIGate automatically logs in<br>before exchanging messages.                |  |
| API Trace On/Off      | Select to include full details of the communication between DCIGate and the Omgeo CTM<br>Host in the log file output. Use to diagnose connection problems as this function generates<br>large amounts of log data. The default is unselected.                                                                                                    |  |
| Submit Retry<br>Count | The number of messages resends that DCIGate attempts with the Omgeo CTM Host. The<br>default is 5. Set this value higher as necessary to compensate for connection integrity. If the<br>resend count exceeds the parameter, the service stops and sends a fatal error to the Log<br>file and the Event Application Log. If the Send Emails checkbox is selected, DCIGate also<br>sends an e-mail notification. |  |
|                       | The Status Viewer statistics panel also shows the number of retries since starting the<br>service.                                                                                                    |  |

*Table 3-2 Setup Connection Parameters Fields (Continued)*

#### <span id="page-15-0"></span>**Output Formatting Tab**

The Output Formatting tab fields format the response XML file (output.dat). The default setting provides no output formatting. Third-party software used to process output.dat can require specific formatting to process the XML.

Formatting is divided into five functional areas:

- Characters inserted at the top of output.dat. These characters appear at the beginning of the output.dat file before the XML data.
- Characters inserted between multiple XML responses.
- Characters appended at the end of output.dat after the XML data.
- LF (line feed) characters processed in the XML message.

#### [Table 3-3](#page-16-1) describes the Output Formatting Tab fields.

<span id="page-16-1"></span>*Table 3-3 Output Formatting Tab Fields*

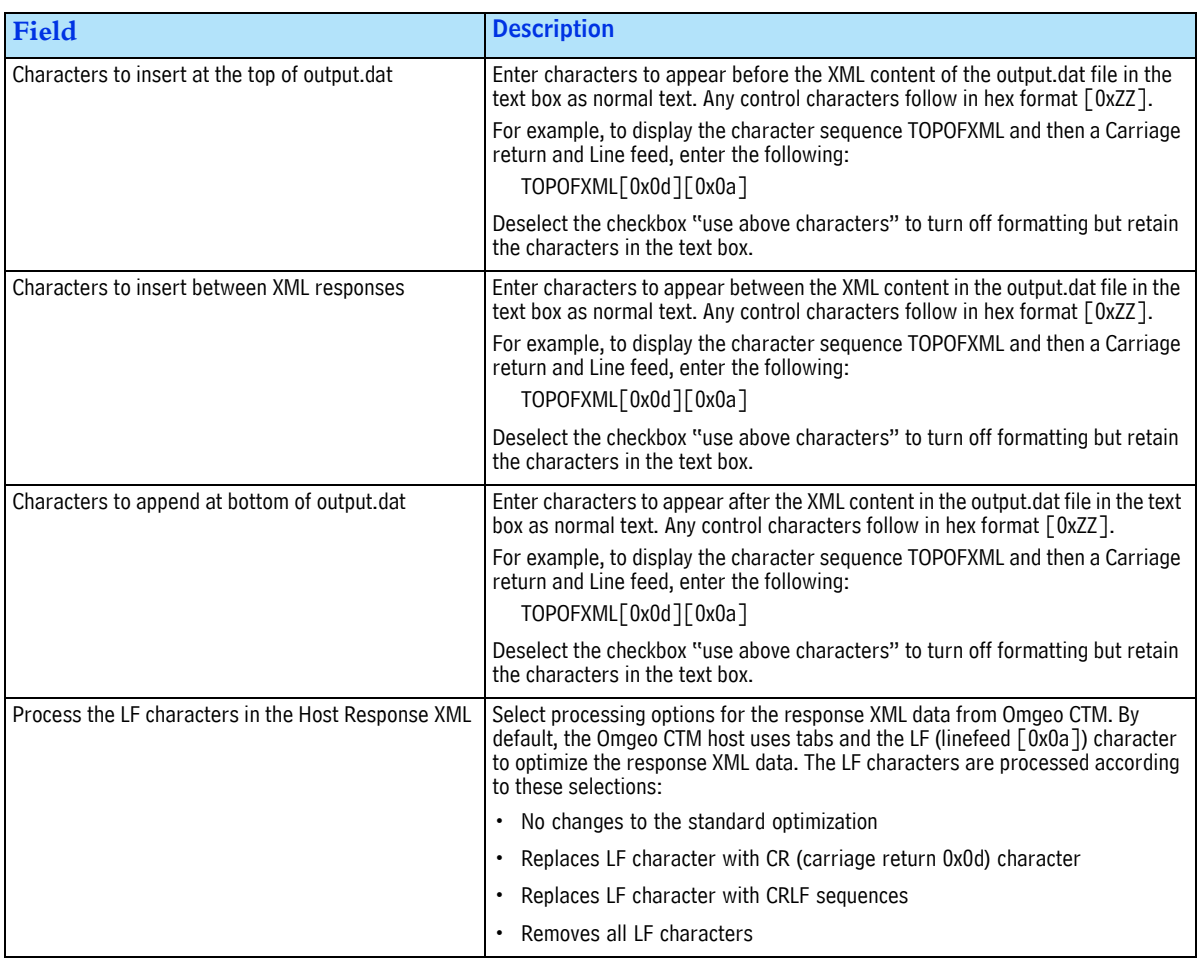

#### <span id="page-16-0"></span>**Special Character Entry**

Enter most characters by typing or pasting copied text directly into the text field. Enter control characters in the form [0xZZ].

There are two special cases:

- The "[" character is entered as a hex sequence (0x5b) by right-clicking on the text box and selecting the option Insert "[" Character as Hex.
- Enter spaces at the beginning and end of the text sequence as hex characters (0x20). They can also be entered automatically by selecting the appropriate option on the right-click menu on the text box.

#### <span id="page-17-0"></span>**Setup Gateway Service Tab**

This section describes the functions available under the Setup Gateway Service tab.

The screen display shows the current state of the DCIGate service. You can infer these states by observing the button availability (grayed-out buttons are unavailable). For example, if the current state is not installed, the Install DCIGate Service button is active. Clicking Install DCIGate installs and begins running the service. If the status is stopped, the Start Service and the Un-install Service buttons are active. [Figure 3.1.](#page-17-2) shows an example of the DCIGate service installed and running.

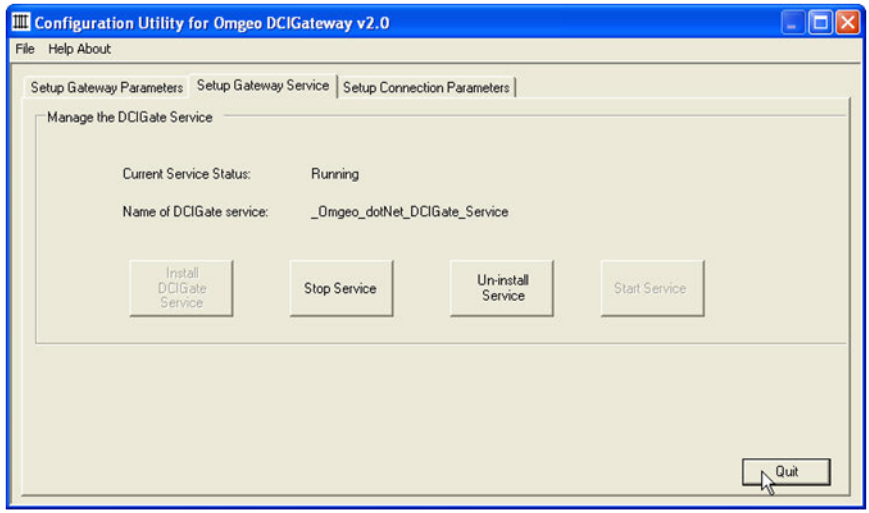

#### **Figure 3.1 Setup Gateway Service Tab**

<span id="page-17-2"></span>[Table 3-4](#page-17-1) lists button availability and the corresponding service states:

<span id="page-17-1"></span>*Table 3-4 Service State and Corresponding Button Availability*

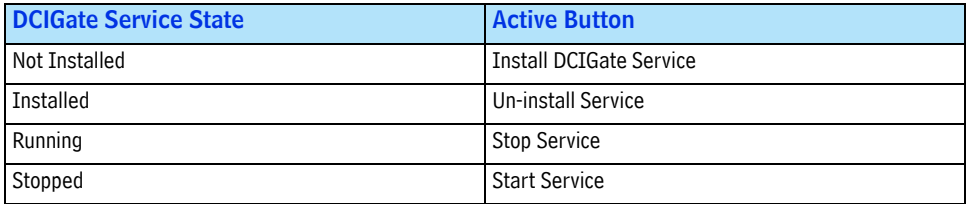

*Chapter 3. Configuration Utility*

# <span id="page-19-5"></span><span id="page-19-0"></span>**4. STATUS INFORMATION**

### <span id="page-19-1"></span>**Introduction**

This chapter describes status information and DCIGate functions.

### <span id="page-19-2"></span>**Types of Status Messages**

DCIGate produces three main types of status messages described in [Table 4-1](#page-19-4).

<span id="page-19-4"></span>*Table 4-1 DCIGate Status Messages*

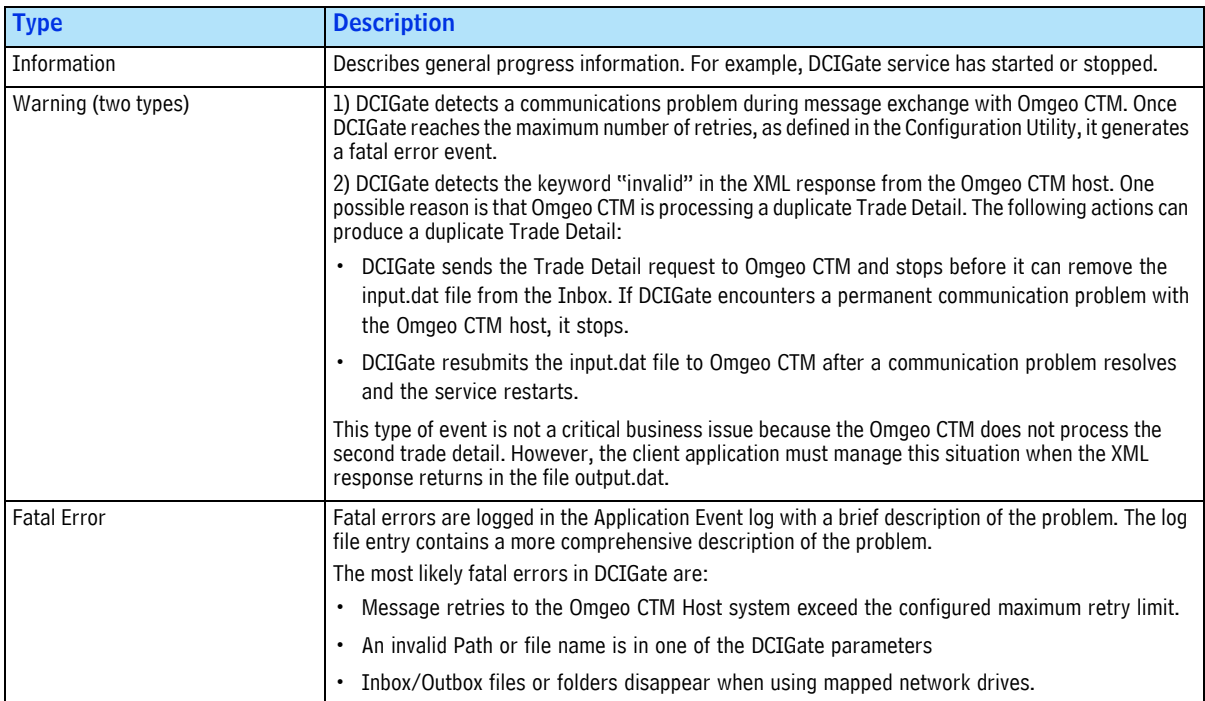

#### <span id="page-19-3"></span>**Communicating Status Information**

DCIGate communicates status information through the following methods:

- Real Time Status Display (The Status Viewer)
- Application Event Logging (The Event Log)
- Text File logging
- E-mail

### <span id="page-20-0"></span>**Status Display**

The Status Viewer is an optional program supplied as part of the DCIGate package. It is one of the Start Menu shortcut entries. This program utilizes the MSMQ component to output status, information, warning, and error messages on a message queue, which outputs to the Status Viewer screen. If the Status Viewer is not running, messages are kept in the queue for ten minutes before removal.

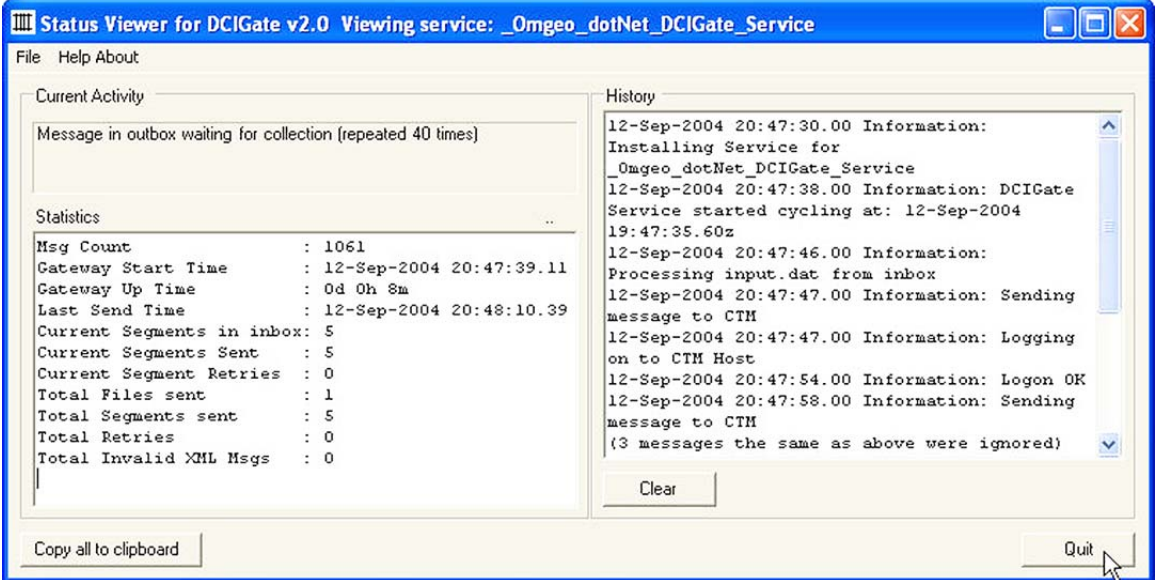

**Figure 4.1 DCIGate Status Viewer**

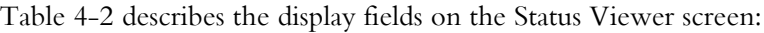

<span id="page-21-2"></span>*Table 4-2 Status Viewer Screen Fields*

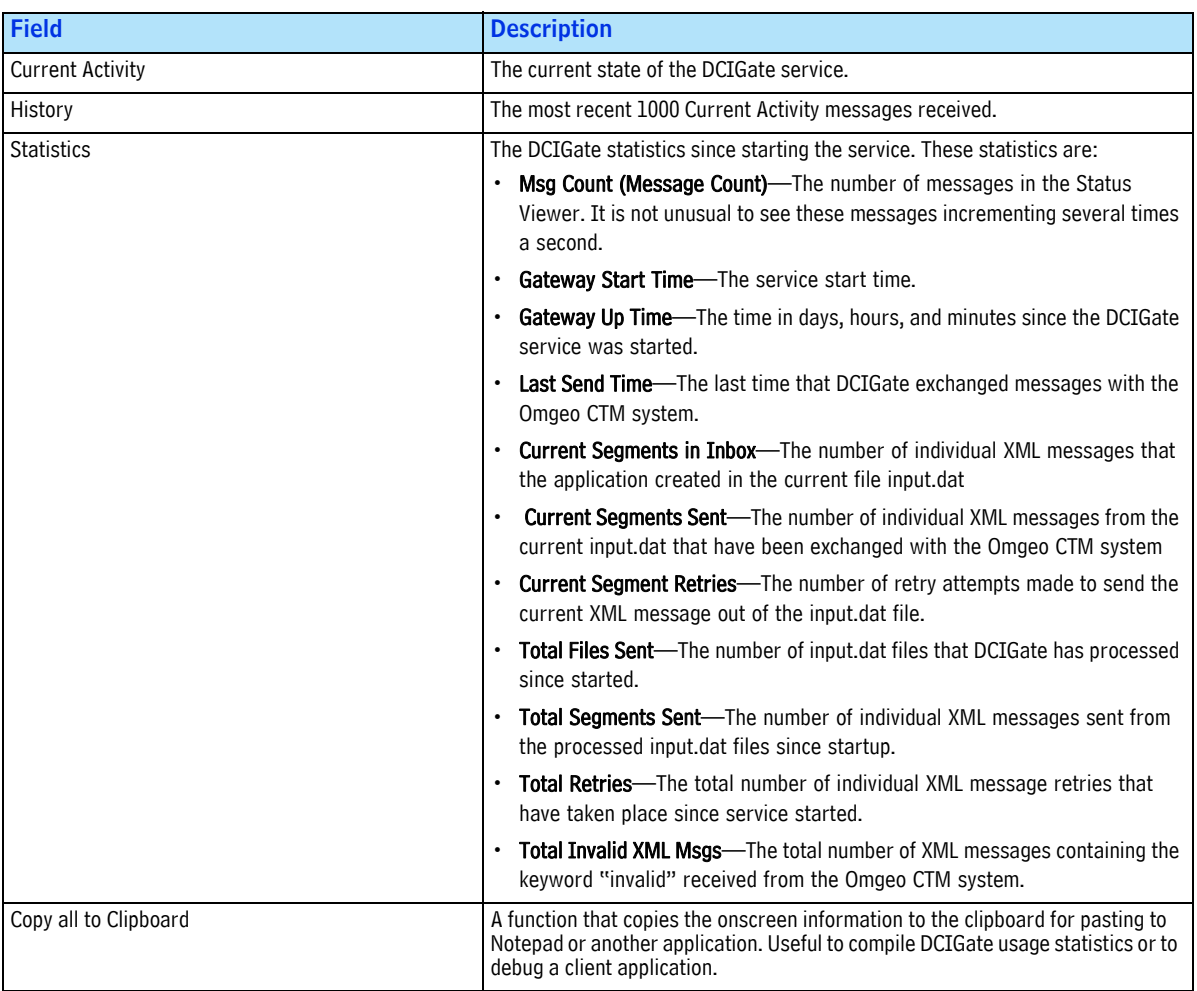

- To quit the program, click **File** and select **Exit**.
- To view help information, click **Help About.**

### <span id="page-21-0"></span>**Application Event Logging**

DCIGate messages in the Application Event Log are the most reliable as the method least prone to fail.

The Application Event Log entry types are as described in [Table 4-3](#page-21-1). Log entry Source values are set to the name of the DCIGate Service Name configuration parameter to distinguish between multiple DCIGate installations on one server.

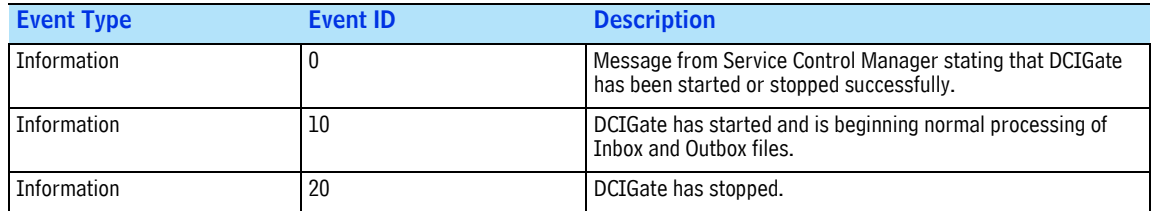

#### <span id="page-21-1"></span>*Table 4-3 Application Events*

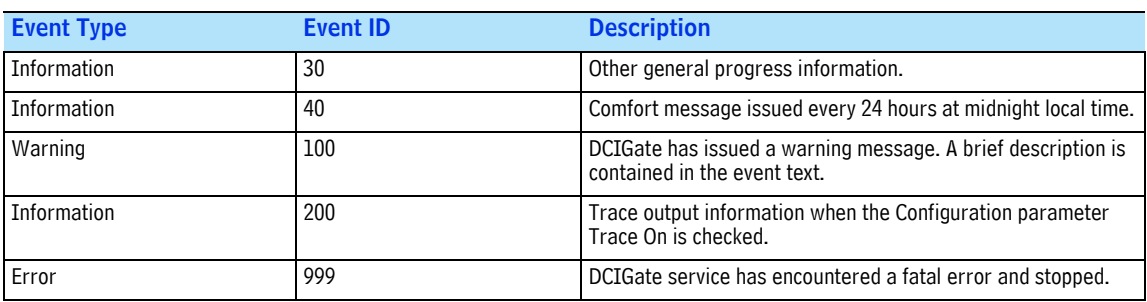

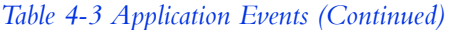

[Figure 4.2](#page-22-1) shows individual event properties from the application event log.

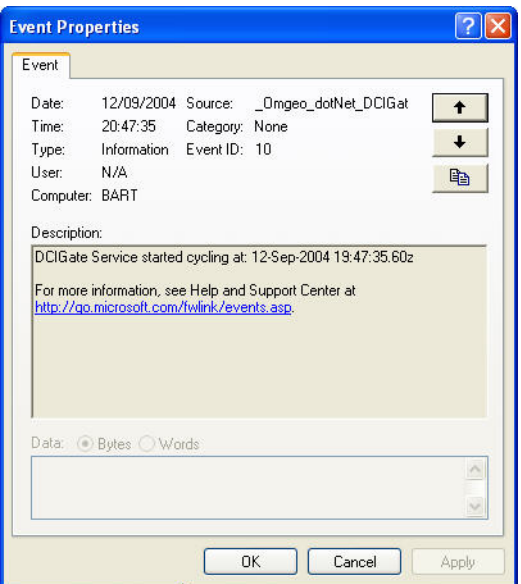

#### **Figure 4.2 Event Properties**

<span id="page-22-1"></span>The Description fields inform you that the service has begun the Inbox/Outbox cycling process. The Event ID is 10 which signifies the service has started normal processing (see [Table 4-3 on page 21\)](#page-21-1).

#### <span id="page-22-0"></span>**Text File Logging**

DCIGate logs transaction and debug information in text format. The default installation location is ../ Logs in the root installation directory. The Configuration Utility controls the information logged and file behavior.

The following DCIGate configuration settings can be captured in the log text file:

- Retry attempts
- Maximum size before a new file creates
- Trace debugging information
- Request and response XML
- E-mail message failure

See [Chapter 3, "Configuration Utility"](#page-13-4)for more information.

### <span id="page-23-0"></span>**E-mail Logging**

DCIGate can send e-mail messages to specified recipients. Use the DCIGate Configuration Utility to maintain e-mail parameters.

Select the Send Email Messages check box in the DCIGate Configuration utility to send e-mails to the recipients.

Define the format of a DCIGate e-mail to allow recipients to set up message rules for the incoming messages:

- Recipient List—as defined in the configuration parameters
- Subject: <subject message>

The format of the subject message allows easy inbox filtering with e-mail clients. The format is a text string as follows:

DCIGATE  $<$ space $>$ [EventID:<space>nnn] [service name as defined in the configuration parameters] Event ID is the numeric code as described in the section Application Event Logging.

"nnn" is the Event ID (see [Table 4-3 on page 21\)](#page-21-1). The value has leading spaces.

Message Body: Description of the issue

Incorrect e-mail configurations or communication problems prevent the DCIGate service from sending the e-mails out to the recipients. Select Warn on Email Errors in the Configuration Utility, to generate a Warning entry of ID 100 describing the problem.

It is not advised to use e-mail as the primary notification method for DCIGate status. Some reasons are:

- Communications errors and SMTP server errors disrupt the flow of e-mails
- Message does not reach the intended recipient in a timely manner

[Figure 4.3](#page-24-0) shows an example of an e-mail message content.

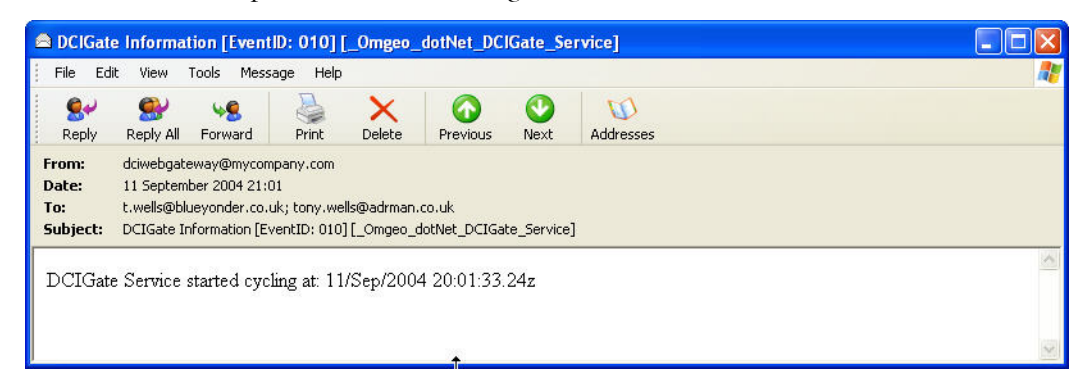

#### **Figure 4.3 Example E-mail Status Message**

<span id="page-24-0"></span>In this example, DCIGate generates and sends the e-mail when the service starts normal Inbox/Outbox processing. The Event ID is 10, indicating that the service has started normal processing (see [Table 4-3](#page-21-1)  [on page 21\)](#page-21-1).

# <span id="page-25-0"></span>**5. UNINSTALLING DCIGATE**

#### <span id="page-25-1"></span>**Introduction**

This chapter describes the steps to uninstall a single instance of DCIGate. To uninstall multiple instances, see [Appendix A, "Notes for Programmers and System Administrators".](#page-29-3)

#### <span id="page-25-2"></span>**Uninstalling the DCIGate Application**

To uninstall the DCIGate application from a Windows-based system, follow these steps:

- 1. Select the Configuration Utility from the Start menu. Use the Configuration Utility to uninstall the DCIGate NT service.
- 2. Uninstall the original DCIGate installation from Windows using Add/Remove Programs from the Control Panel.
- 3. Delete the root install folder manually. The uninstaller does not delete the root install folder because extra files and folders have been created. If you have used default installation folder names, the paths are as follows, depending on the installation type [\(Figure 5.2\)](#page-27-1):

| Current Activity                                                                                                    | History                                                                                                    |  |
|----------------------------------------------------------------------------------------------------|----------------------------------------------------------------------------------------------------|--|
| Message in outbox waiting for collection (repeated 40 times)<br><b>Statistics</b>                                                                                                    | 12-Sep-2004 20:47:30.00 Information:<br>Installing Service for<br>Omgeo dotNet DCIGate Service<br>12-Sep-2004 20:47:38.00 Information: DCIGate<br>Service started cycling at: 12-Sep-2004                                                                                                    |  |
| Msg Count<br>: 1061<br>Gateway Start Time<br>: 12-Sep-2004 20:47:39.11<br>: 0d 0h 8m<br>Gateway Up Time<br>Last Send Time<br>: 12-Sep-2004 20:48:10.39<br>Current Sequents in inbox: 5<br>Current Segments Sent<br>-5<br>Current Segment Retries : 0<br>Total Files sent<br>$\cdot$ 1<br>5 <sub>5</sub><br>Total Segments sent<br>Total Retries<br>: 0<br>Total Invalid XML Msgs<br>$\therefore$ 0 | 19:47:35.60z<br>12-Sep-2004 20:47:46.00 Information:<br>Processing input.dat from inbox<br>12-Sep-2004 20:47:47.00 Information: Sending<br>message to CTM<br>12-Sep-2004 20:47:47.00 Information: Logging<br>on to CTM Host<br>12-Sep-2004 20:47:54.00 Information: Logon OK<br>12-Sep-2004 20:47:58.00 Information: Sending<br>message to CTM<br>(3 messages the same as above were ignored)<br>Clear |  |

**Figure 5.1 Status Viewer Screen**

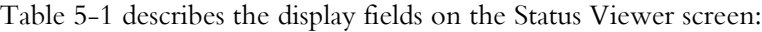

<span id="page-26-1"></span>*Table 5-1 Status Viewer Fields*

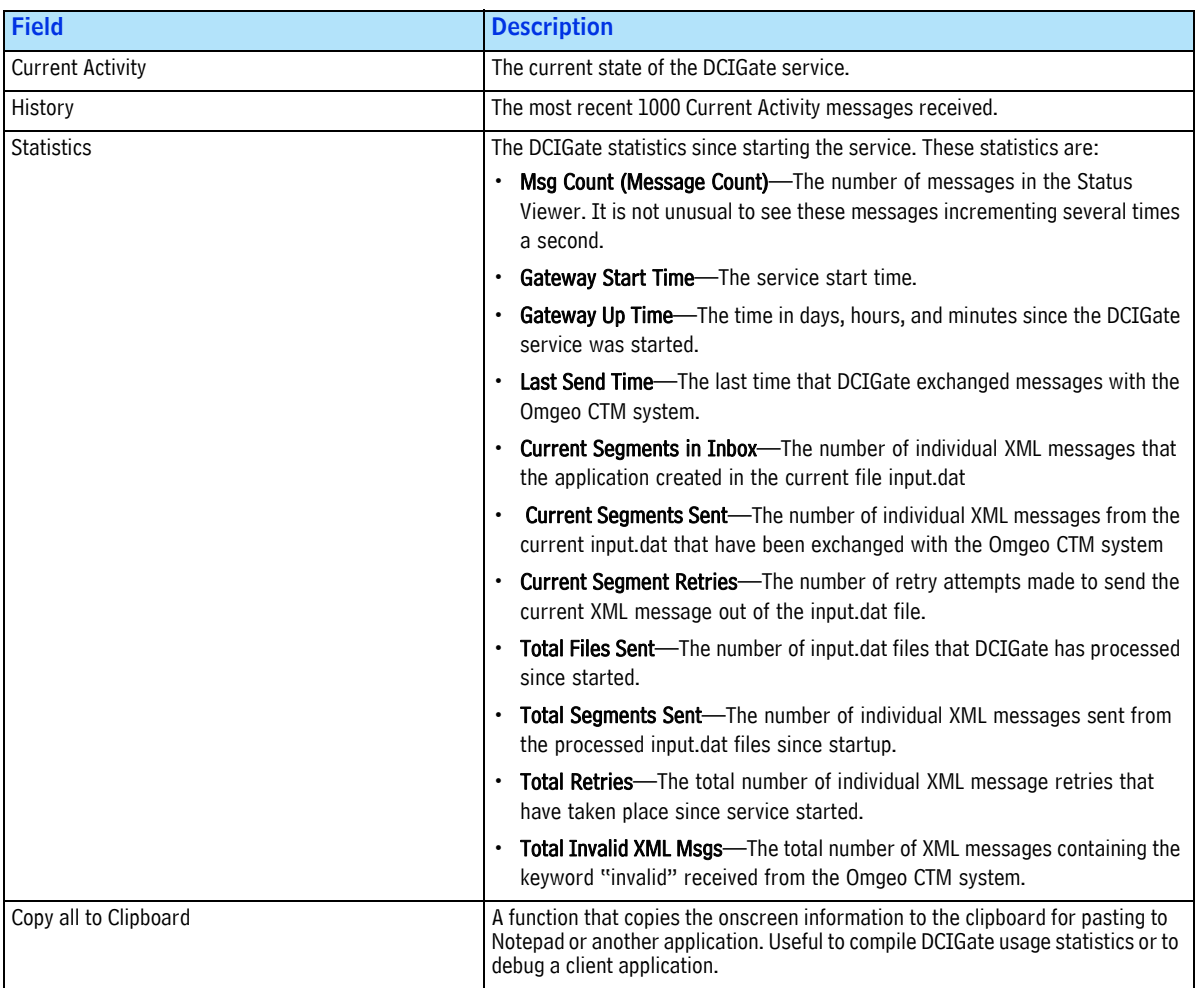

- To quit the program, click **File** and select **Exit**.
- To view help information, click **Help About.**

#### <span id="page-26-0"></span>**Application Event Logging**

DCIGate messages in the Application Event Log are the most reliable as the method least prone to fail.

The Application Event Log entry types are as described in Table 5-2. Log entry Source values are set to the name of the DCIGate Service Name configuration parameter to distinguish between multiple DCIGate installations on one server.

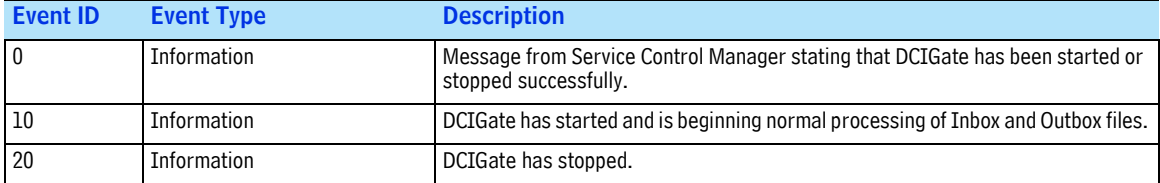

*Table 5-2 Application Events*

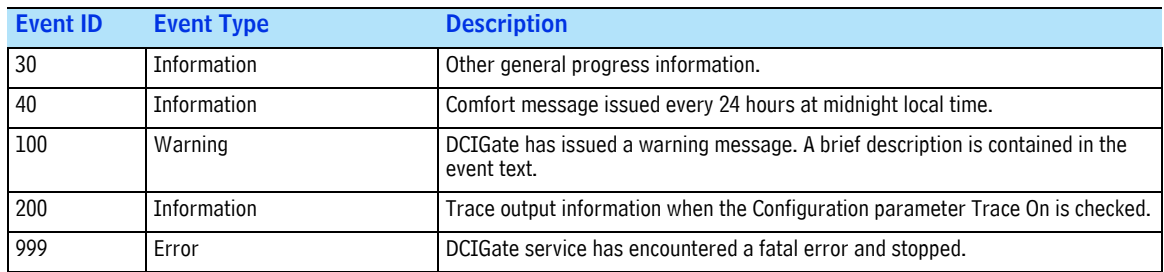

#### *Table 5-2 Application Events (Continued)*

[Figure 5.2](#page-27-1) shows individual event properties from the application event log.

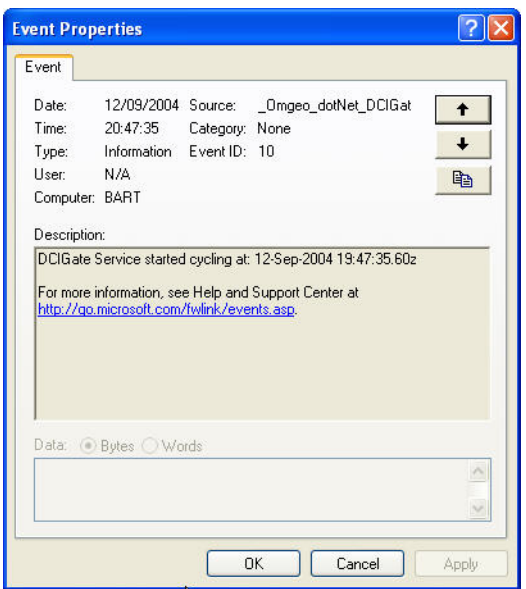

#### **Figure 5.2 Event Properties**

<span id="page-27-1"></span>The Description fields inform you that the service has begun the Inbox/Outbox cycling process. The Event ID is 10 which signifies the service has started normal processing (see Table 5-2 on page 26).

#### <span id="page-27-0"></span>**Text File Logging**

DCIGate logs transaction and debug information in text format. The default installation location is ../ Logs in the root installation directory. The Configuration Utility controls the information logged and file behavior.

The following DCIGate configuration settings can be captured in the log text file:

- Retry attempts
- Maximum size before a new file creates
- Trace debugging information
- Request and response XML
- E-mail message failure

See [Chapter 3, "Configuration Utility"](#page-13-4)for more information.

## <span id="page-28-0"></span>**E-mail Logging**

DCIGate can send e-mail messages to specified recipients. Use the DCIGate Configuration Utility to maintain e-mail parameters.

Select the Send Email Messages check box in the DCIGate Configuration utility to send e-mails to the recipients.

Define the format of a DCIGate e-mail to allow recipients to set up message rules for the incoming messages:

- Recipient List—as defined in the configuration parameters
- Subject: <subject message>

The format of the subject message allows easy inbox filtering with e-mail clients. The format is a text string as follows:

DCIGATE  $<$ space $>$ 

[EventID:<space>nnn]

[service name as defined in the configuration parameters]

Event ID is the numeric code as described in the section Application Event Logging.

"nnn" is the Event ID (see Table 5-2 on page 26). The value has leading spaces.

Message Body: Description of the issue

Incorrect e-mail configurations or communication problems prevent the DCIGate service from sending the e-mails out to the recipients. Select Warn on Email Errors in the Configuration Utility, to generate a Warning entry of ID 100 describing the problem.

It is not advised to use e-mail as the primary notification method for DCIGate status. Some reasons are:

- Communications errors and SMTP server errors disrupt the flow of e-mails
- Message does not reach the intended recipient in a timely manner

[Figure 5.3](#page-28-1) shows an example of an e-mail message content.

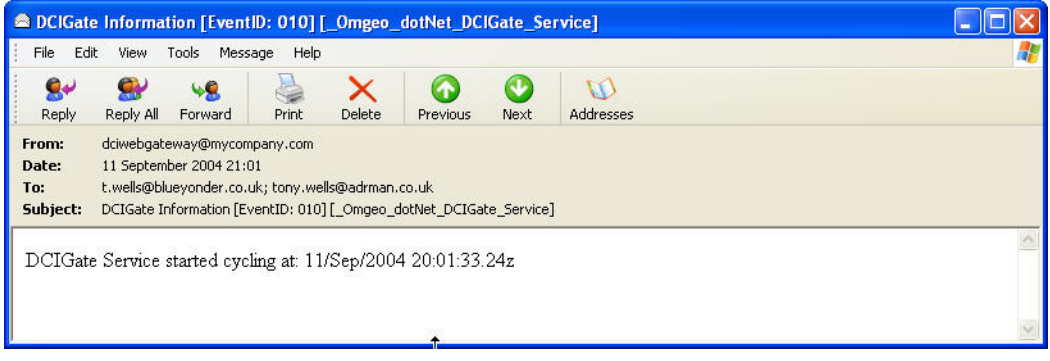

#### **Figure 5.3 Example E-mail Status Message**

<span id="page-28-1"></span>In this example, DCIGate generates and sends the e-mail when the service starts normal Inbox/Outbox processing. The Event ID is 10, indicating that the service has started normal processing (see Table 5-2 on page 26).

# <span id="page-29-3"></span><span id="page-29-0"></span>**A. NOTES FOR PROGRAMMERS AND SYSTEM ADMINISTRATORS**

This section covers issues and techniques for programmers and system administrators implementing DCIGate.

#### <span id="page-29-1"></span>**Formatting XML**

DCIGate expects the XML format of the input.dat file to conform as follows:

- The input.dat file can contain multiple XML instances.
- Each instance is a complete and valid Omgeo CTM request message.
- LF (line feed), CR (carriage return), or CRLF sequences can separate messages, or no control characters at all.
- Any EOF characters are stripped out before submission to the Omgeo CTM system, but do not stop DCIGate from processing the file.
- The input.dat file can be of zero length. In this case, DCIGate does not pass the message to Omgeo CTM, but creates a zero length output.dat file for processing by the client application.

The Configuration Utility provides considerable flexibility in output.dat file format.

### <span id="page-29-2"></span>**Access Permissions**

When run for the first time, the Configuration Utility creates three important folders and sets their access permissions:

- Log
- Outbox
- Inbox

The folder paths are defined as parameters using the Configuration Utility. The access permissions to these folders are set when the Configuration Utility is exited.

Default access permissions for these folders are:

- The group Everyone has full control
- Full control applies to all subfolders and files

These access permissions allow non-administrators to launch the application and grants full access to these folders.

If these access permissions conflict with your firm's security administration policies. If these access permissions conflict with your firm's security administration policies, follow these steps before modifying them:

- 1. Open the enquiry\_xml.txt file in the DCIGate installation directory (C:\Program Files\Omgeo\_DCIGate by default).
- 2. Set the NoACLChecking value to true. This setting prevents the configuration program from changing any values in the Access Control List.

# <span id="page-30-0"></span>**Log Files**

Log files are not rotated. The site administrator deletes or archives old logs. The Max Log size (K) parameter controls the maximum size of each log file. Change this setting by using the Configuration Utility. When using the default parameters, the log files grows at the rate of between 5KB and 20KB per day.

Factors that cause intensive log output include:

- Trace is selected.
- API Trace is selected.
- Frequent message retries occur.

### <span id="page-30-1"></span>**Communication Protocol**

DCIGate's method of communication with Omgeo CTM is with HTTPS (SSL) on port 443. These settings are the same as a web browser using HTTPS. If using a proxy server, ensure that it supports HTTPS. Use the Configuration Utility to enter the proxy URI or IP address and the proxy port. DCIGate also supports Proxy Authentication. Use the Configuration Utility to enter values for the Proxy UserID and Proxy Password.

## <span id="page-30-2"></span>**Message Queuing**

The DCIGate service communicates status updates to the Status Viewer with the Private Message Queue on the local system. The DCIGate service is the message source and the sink is the Status Viewer.

DCIGate requires that you open and read messages within 10 minutes of receipt. If the messages are not opened and read within ten minutes of receipt, the messages move into the dead-letter queue. This time limit prevents large message queues when the Status Viewer is not operating.

The Configuration Utility creates the DCIGate Message queues when the DCIGate service is installed. One queue is created per DCIGate service. To keep queues separate, the DCIGate queue name is made up in part from the DCIGate service name for each DCIGate service that is installed. Use the Computer Management Windows to view private message queues.

When the Configuration Utility is used to uninstall a DCIGate service, the queue is deleted. If the Status Viewer is in use when the message queue is deleted, the Status Viewer notes this fact with messages in the History panel.

## <span id="page-31-0"></span>**Installing and Uninstalling Multiple DCIGate Instances**

More than one DCIGate installation can exist on a target machine in the case of standard and developer installations. These two out of the box installations do not conflict.

In manually installed multiple DCIGate instances, ensure that the Inbox, Outbox, and log folders are separate for each DCIGate service. Ensure that the service names and Unique Msg IDs are also different. The Configuration Parameters control these settings.

The DCIGate installation allows one installation of each type (standard installation and the developers' installation) from the standard setup.exe installer on a single target. This limitation ensures that only one DCIGate service for each installation type uses installation default settings.

To create multiple instances of DCIGate, perform the following steps:

- 1. Identify the multiple installation type.
- 2. Install the first gateway, noting the path to the root installation folder. Use the Configuration Utility to set the Service Name and Unique message ID to appropriate values. For example, use DCIGate\_01 for the Service Name and MyCoUniqueID\_01 for the Unique ID.
- 3. Copy the contents of the root installation folder to a new folder, and name it appropriately. For example DCIGate\_02.
- 4. Run the Configuration Utility from the new folder and modify the Service Name and Unique ID for the second service.
- 5. Ensure that the Log, Inbox, and Outbox paths are separate for each folder using the configuration utility from each folder.

To uninstall the multiple instances, perform the following steps:

- 1. Launch the Configuration Utility
- 2. Navigate to the Setup Gateway Service tab and uninstall the service for each DCIGate folder.
- 3. Delete all DCIGate folders that are copies of the original installation.
- 4. Uninstall the original DCIGate installation using Add/Remove Programs in the Windows Control Panel.

The uninstaller does not remove the root install folder because extra files and folders have been created in the root. Delete the folder manually.

### <span id="page-31-1"></span>**Config.XML.txt**

The config.xml.txt file is an ini file which holds DCIGate configuration parameters. This file resides in the same directory as the DCIGate service, the Configuration Utility, and the Status Viewer. If this file is missing, then DCIGate creates a configuration file with default values to enable message exchange with the Omgeo CTM test system.

Use the DCIGate Configuration Utility to maintain the configuration parameters, with some exceptions.

To change the parameters not maintained with the configuration software, edit the file directly using a text editor such as Notepad. The following parameters can be edited:

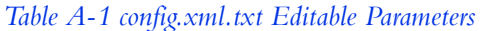

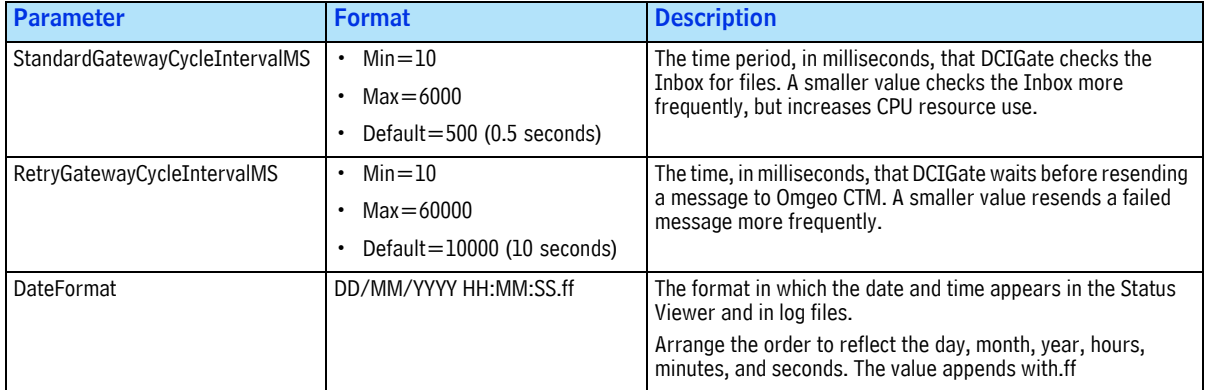

#### <span id="page-32-0"></span>**Changing Configuration Parameters On the Fly**

When idle, the DCIGate service checks the modified date and time of the Config.XML.txt file for changes. If so, it reloads the parameters. This functionality changes non-dangerous parameters such as logging options. Stop the DCIGate service before changing more dangerous parameters such as the service name. Restart the service after changing these parameters.

### <span id="page-32-1"></span>**DCIGate Error Recovery**

It is important that DCIGate recovers from unexpected errors as it exchanges financial messages with Omgeo CTM.

DCIGate logs error information and attempts to reprocess the input file (see [Chapter 4, "Status](#page-19-5)  [Information"](#page-19-5) for more information on logging). The Application Event log contains a message explaining the error. If the reason cannot easily be determined, then contact the Omgeo Client Service Center for troubleshooting assistance. This process can be aided by turning on the Trace logging and communication API logging functions in the Configuration Utility.

### <span id="page-32-2"></span>**Alternative Methods of Implementing Live and Test Environments**

Typically only one live environment and one test environment are required, and multiple DCIGate systems installed on one target system are not necessary. Instead, one system can be installed but configuration parameters can switch between live and test by modifying the ini file Config.XML.txt. Typically the main differences between live and test ini files are the locations of the Inbox and Outbox folders, log files, and tracing options.

The following describes the setting up configurations for a live and a test system:

- 1. Use the Configuration Utility to set up the configuration for the first time as the test configuration. Quit the Utility and then rename the configuration file Config.XML.txt to a different name.
- 2. Run the Configuration Utility again to set up the configuration for the live environment and save

the Config.XML.txt file to say, Config\_Live.XML.txt.

- 3. Ensure that the Service Name and Unique ID are the same for each configuration type.
- 4. Copy the Config\_Test.XML.txt to Config.XML.txt.
- 5. Install and start the DCIGate service using the Services tab on the Configuration Utility. The service starts using the test environment which came from Config\_Test.XML.txt.

To switch between test and live environments, copy the required configuration file to Config.XML.txt. The service detects the change and reloads the configuration, so there is no need to restart the service.

#### <span id="page-33-1"></span><span id="page-33-0"></span>**Running DCIGate with an Omgeo CTM User Account**

If the Inbox and Outbox folders are on a separate machine, use an Omgeo CTM User Account to run the DCIGate service.

To run the DCIGate Service under a User Account:

- 1. Click *Settings*  $\rightarrow$  *Control Panel*  $\rightarrow$  *Administrative Tools*  $\rightarrow$  *Services* to open the DCI Gateway Service settings.
- 2. Double-click the Service to show the properties.
- 3. Click the Log On tab enter the settings:
- Domain name\user account
- User account password
- 4. The user account must have the relevant share permissions on the target machine.
- 5. Open the Gateway Configuration Utility.
- 6. Configure the Inbox and Outbox paths using UNC paths including the share name.

Examples:

- \\192.168.xxx.xxx\[ShareName]\inbox
- \\192.168.xxx.xxx\[ShareName]\outbox

*Appendix A. Notes for Programmers and System Administrators*

#### Omgeo. All together now.

#### **Americas**

22 Thomson Place Boston, MA 02210 Tel: 1.866.49.OMGEO (1.866.496.6436) askomgeoamerica@omgeo.com

#### Europe

Aldgate House 33 Aldgate High Street London EC3N 1DL Tel: 44.20.7369.7777 askomgeoeurope@omgeo.com

#### Asia

Omgeo Pte Ltd 18 Science Park Drive Singapore 118229 Tel: 65.6775.5088 askomgeoasia@omgeo.com

#### Japan

Omgeo K.K. Akasaka Park Building 5-2-20 Akasaka Minato-Ku Tokyo, 107-6119 Japan Tel: 813.4589.3950 askomgeoasia@omgeo.com

#